### Étape 1 : Naviguer sur le site

Ouvrez votre navigateur web et accédez au site web : https://www.lepelerin.online/servicesenligne/

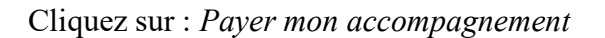

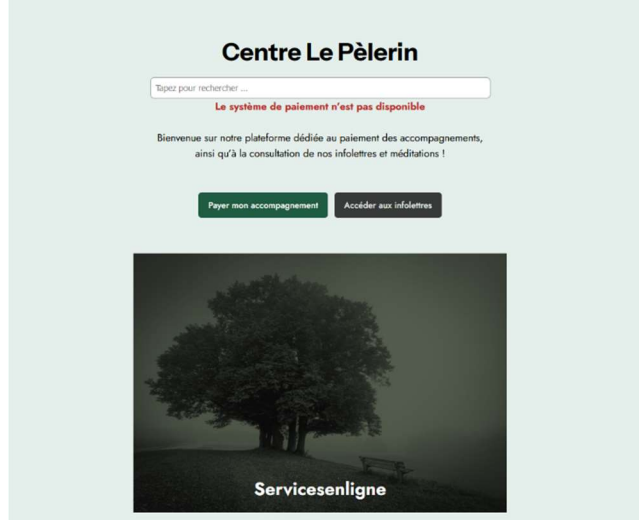

## Étape 2 : Sélectionnez le produit selon le type d'accompagnement

Ensuite, cliquez sur : Commander :

- Accompagnement : Grand public
- Accompagnement : Étudiant
- Accompagnement : Groupe

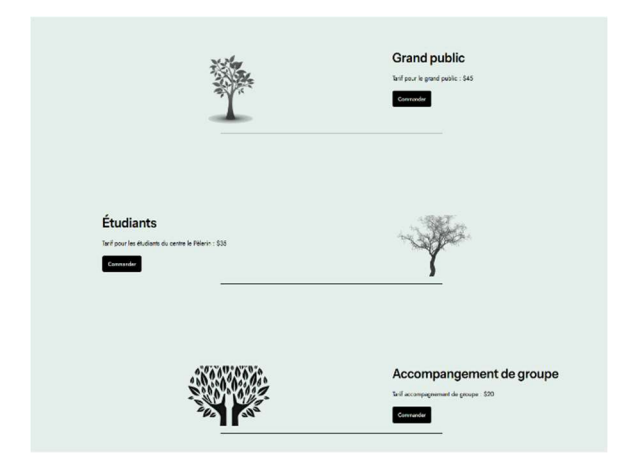

### Étape 3 : Vérifier Votre Panier

Sur la page, veuillez cliquer sur le bouton : Ajouter au panier.

Vous verrez un résumé de votre panier. Ici, vous pouvez modifier la quantité et supprimer les articles. Après avoir vérifié votre panier, cliquez sur le bouton "Passer à la validation de la commande" pour procéder au processus de paiement.

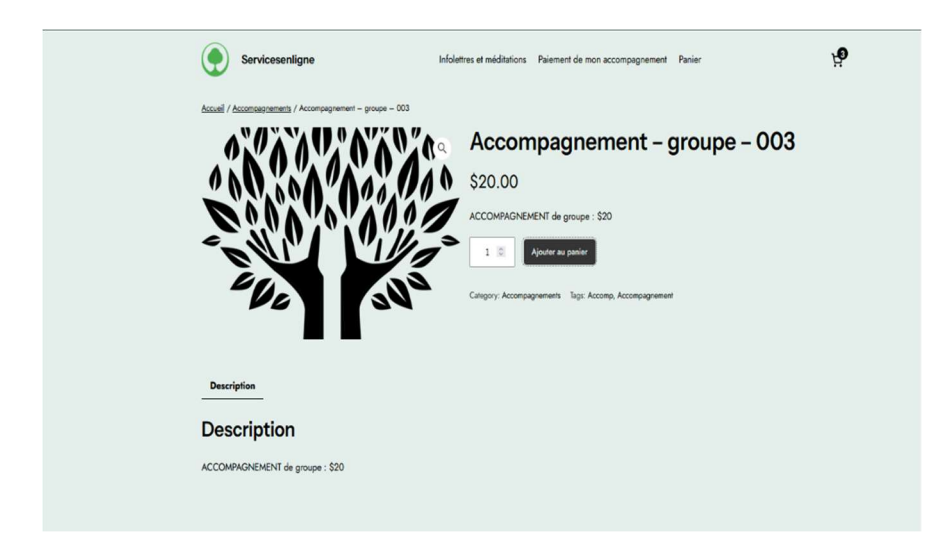

#### Étape 4 : Procéder au paiement

Avant de finaliser votre commande, veuillez remplir les informations requises pour le paiement. Assurez-vous de fournir des détails précis et valides pour que votre transaction soit traitée correctement et en toute sécurité.

- 1. Informations de Facturation : Veuillez remplir les informations de facturation, assurezvous de fournir les détails exacts de votre adresse de facturation.
- 2. Coordonnées de la Carte : Pour le paiement par carte de crédit/débit, veuillez entrer les informations de votre carte, y compris le numéro de carte, la date d'expiration et le code de sécurité (CVV) situé à l'arrière de la carte. Une fois que vous avez rempli toutes les informations nécessaires, vous pourrez passer à l'étape suivante pour passer votre commande.

#### Étape 5 : Vérifier le récapitulatif de la commande.

 Avant de finaliser votre paiement, prenez un moment pour vérifier le récapitulatif de la commande. Vérifiez les articles et le montant total dû afin de vous assurer que toutes les informations sont correctes.

# Étape 6 : Confirmer le paiement

Lorsque vous avez tout vérifié et êtes satisfait, cliquez sur le bouton "Valider la Commande" ou "Confirmer le Paiement" pour finaliser votre achat.

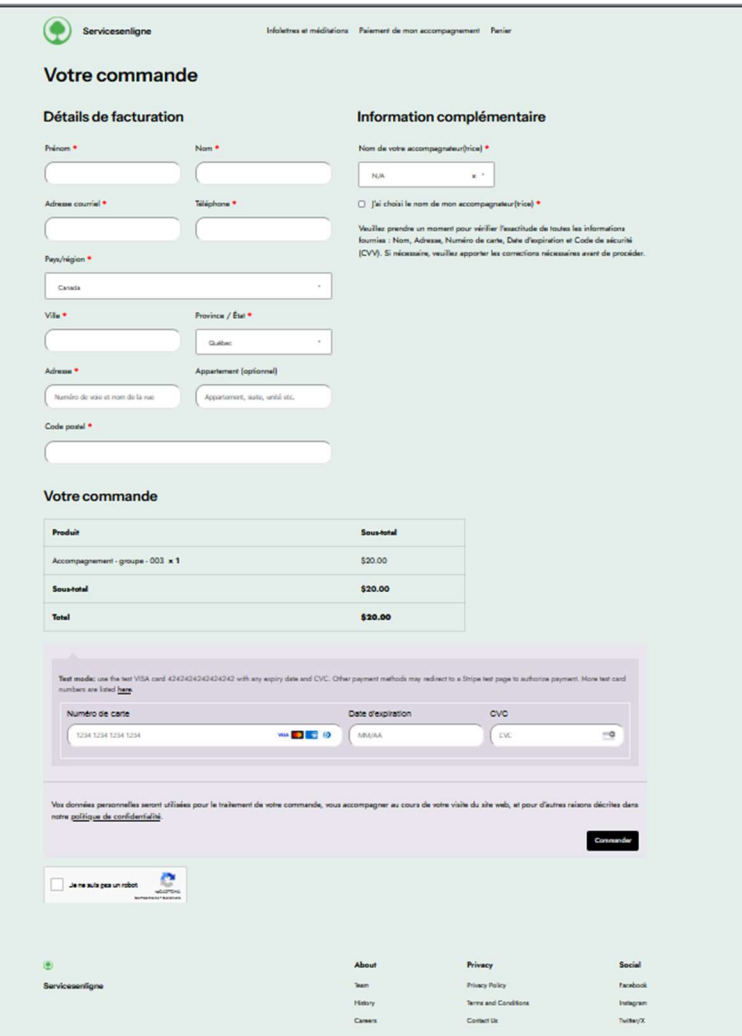

#### Étape 7 : Recevoir la confirmation.

 Après avoir réussi à effectuer votre paiement, vous devriez recevoir un courriel de confirmation du site web. Cette confirmation inclura généralement les détails de votre commande et un numéro de commande à des fins de référence. Veuillez vérifier votre boîte de réception ou votre dossier de courrier indésirable si vous ne le trouvez pas.

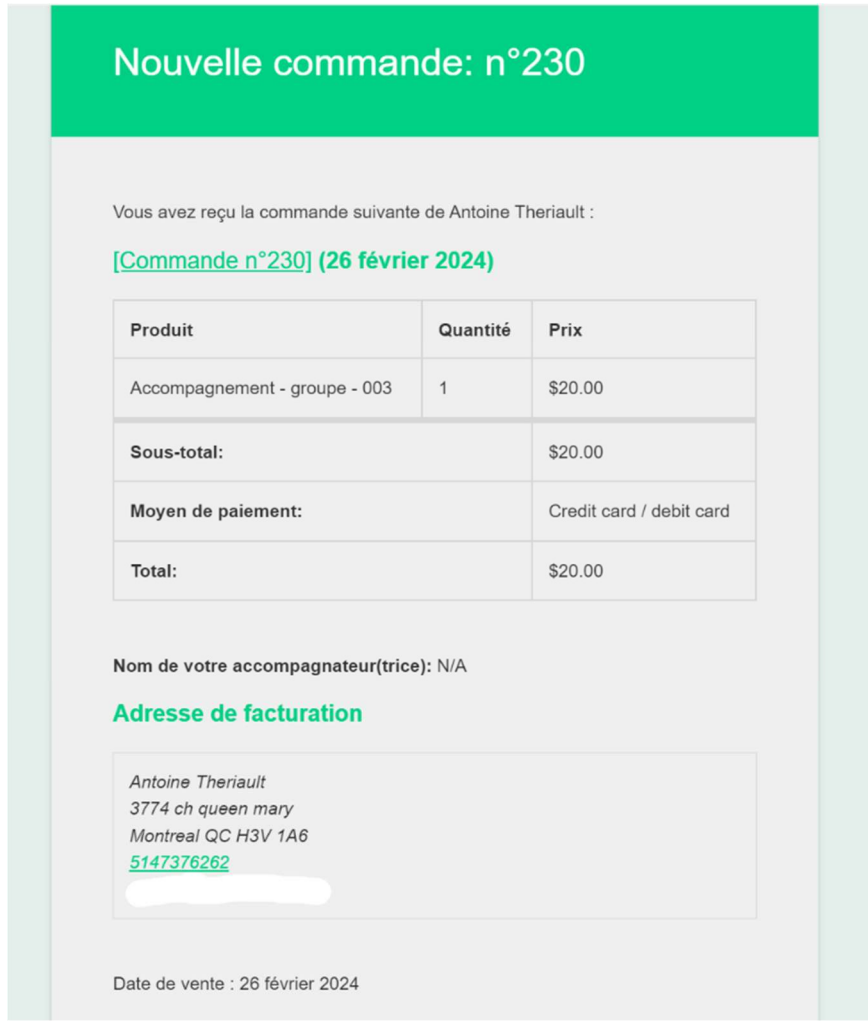

Voilà ! Vous avez réussi à effectuer un paiement sur le site web et à finaliser votre achat. Si vous rencontrez des problèmes lors du processus de paiement, n'hésitez pas à nous contacter : info@lepelerin.org.